## Scansione su mail

Per effettuare una scansione e inviarla via mail, fate login sulla stampante

Toccate il tasto HOME per entrare nel menù della stampante:

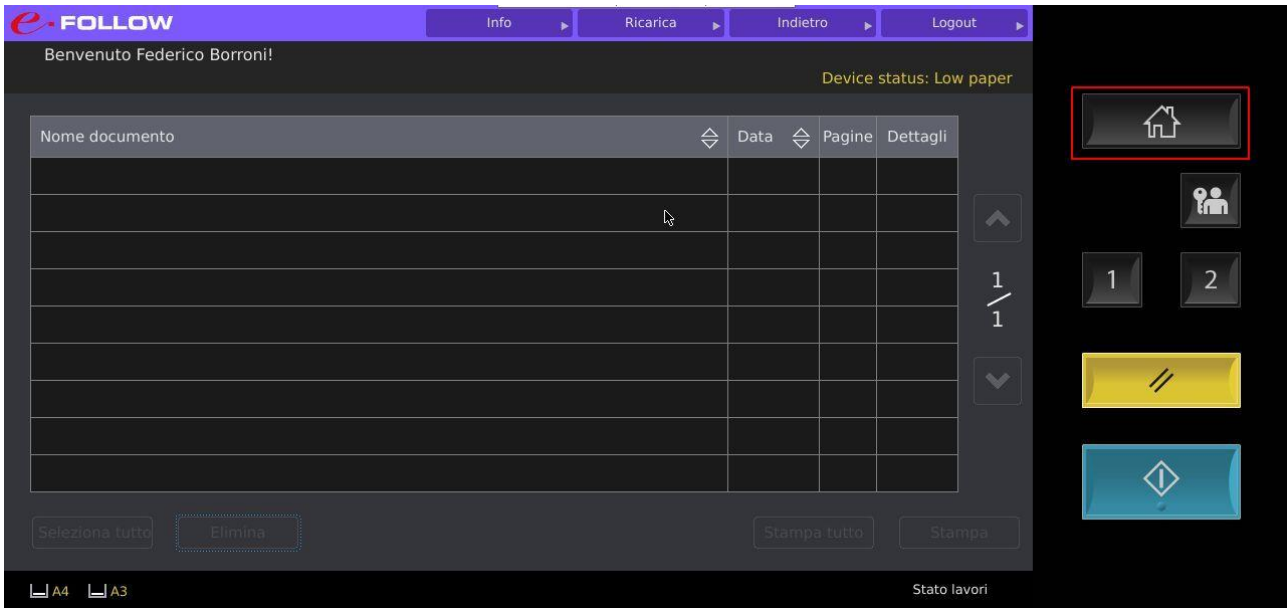

Toccate l'icona della scansione:

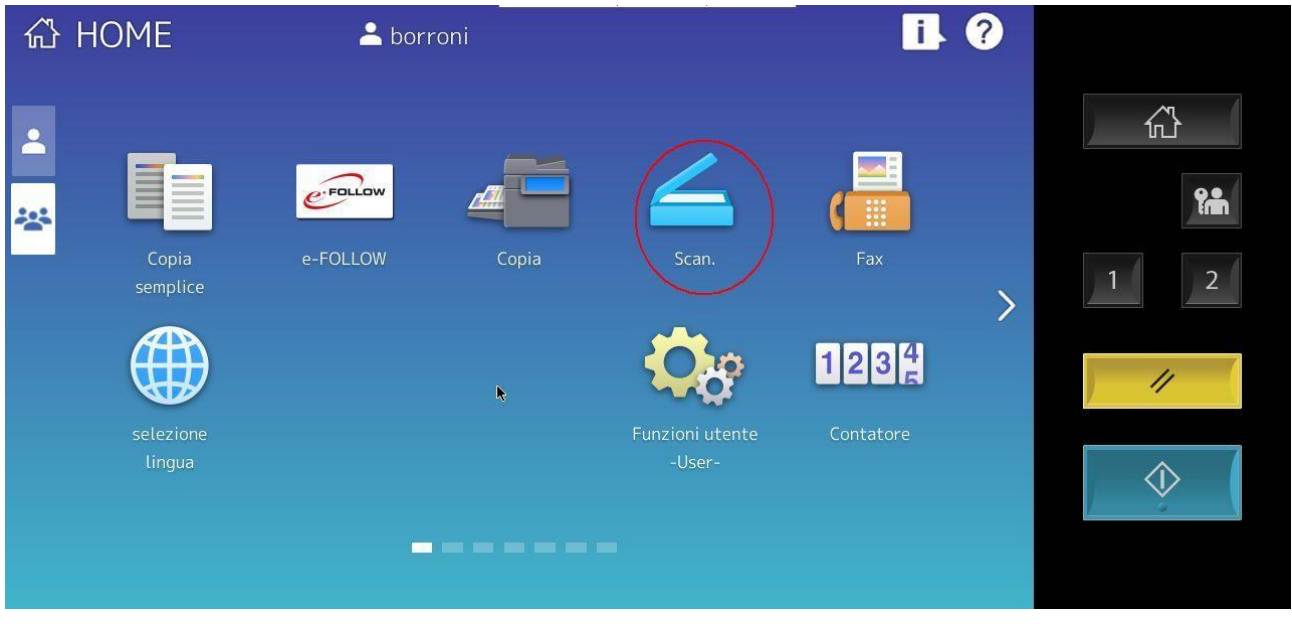

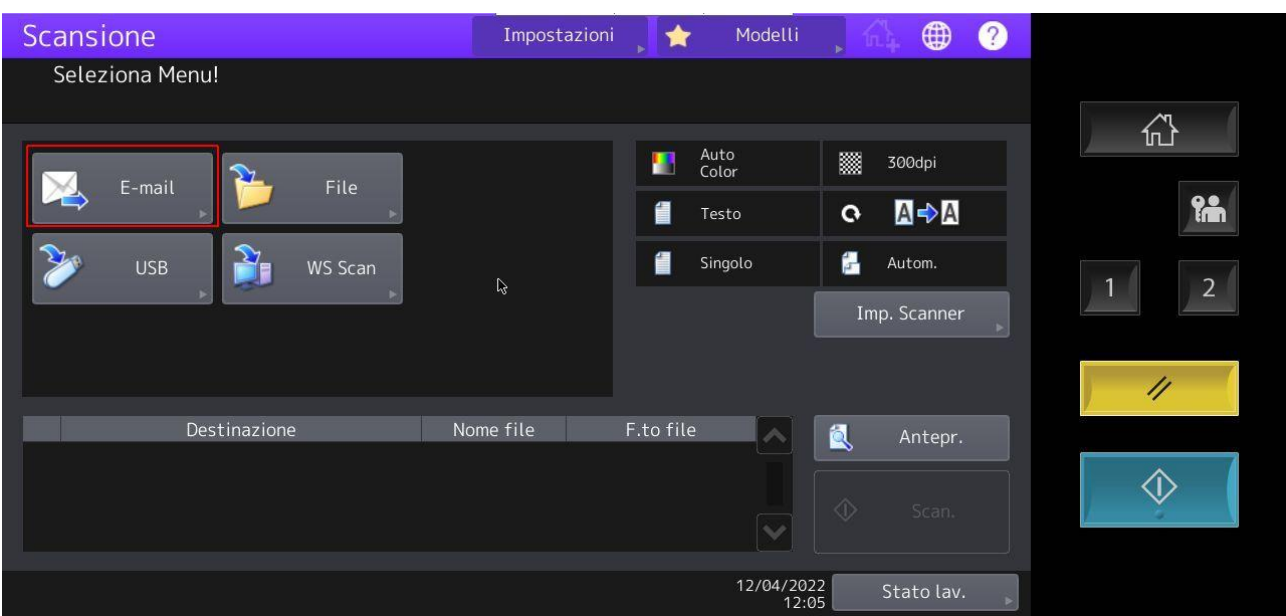

Toccare il tasto E-Mail per selezionare la scansione su mail

Viene proposto il proprio indirizzo mail, è possibile cambiare o aggiungere altri indirizzi mail usando il tastierino verde indicato con la freccia, toccate il tasto ok per iniziare la scansione

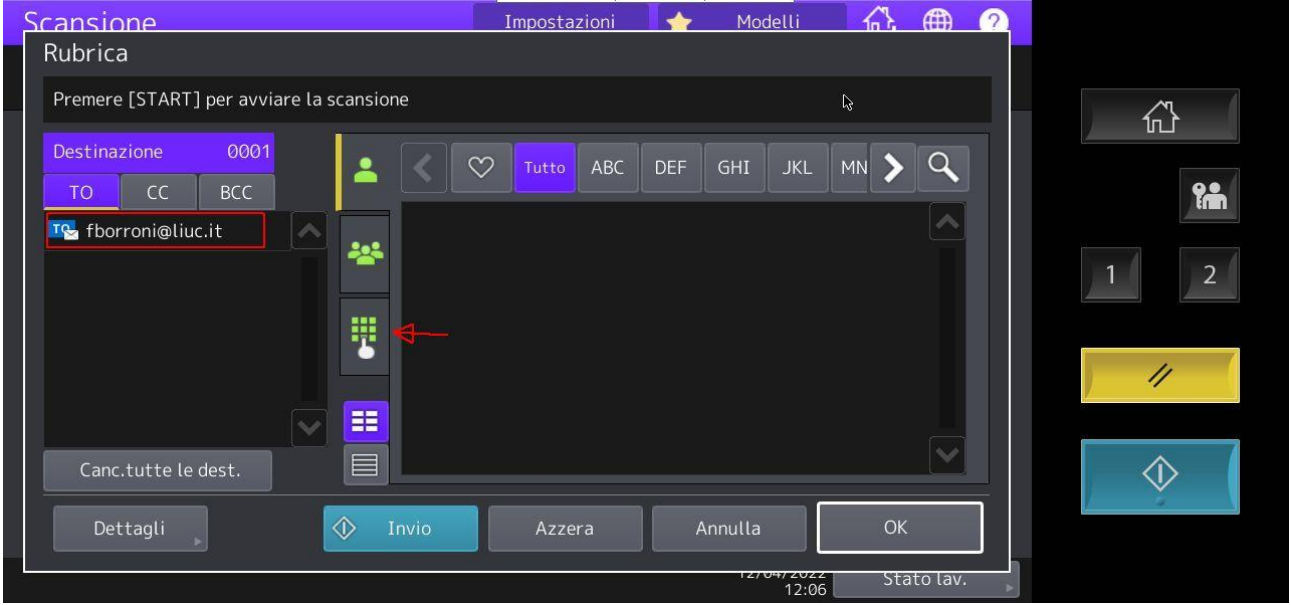

Effettuate la scansione e toccate il tastino "Fine lavoro" per inviare la mail con in allegato il documento appena scansionato

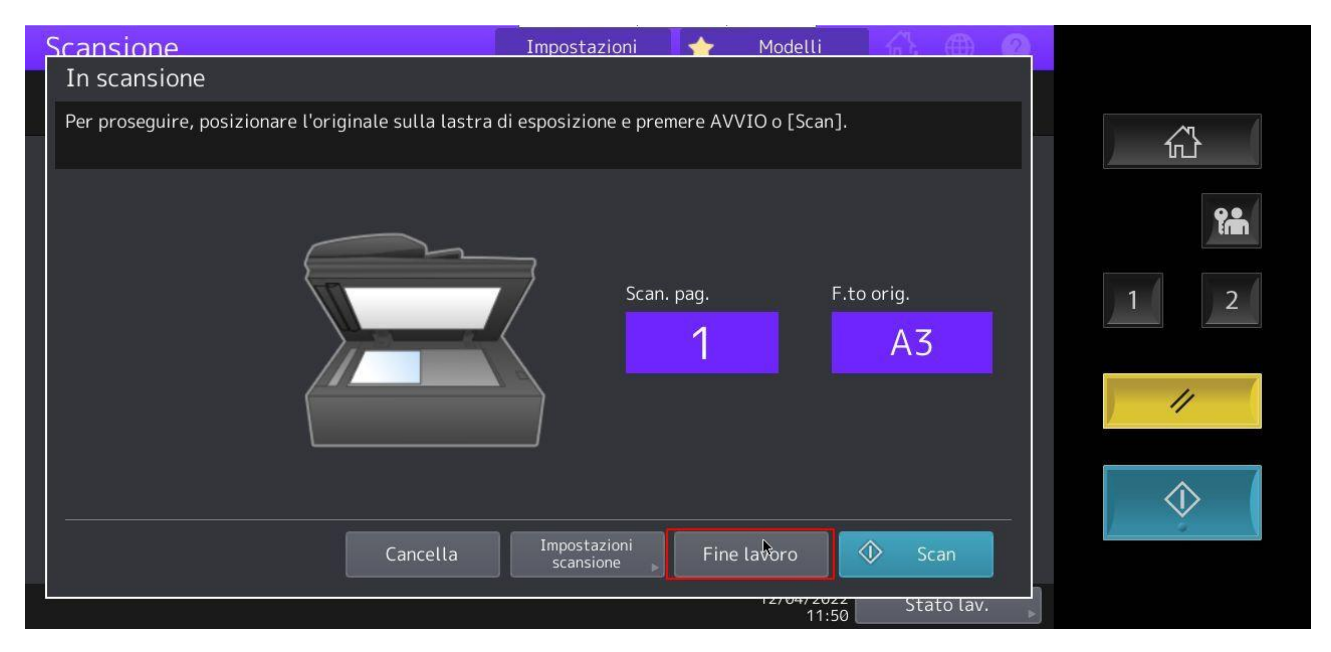

Per brevissimo tempo apparirà la scritta "Invio e-mail" in basso a sinistra

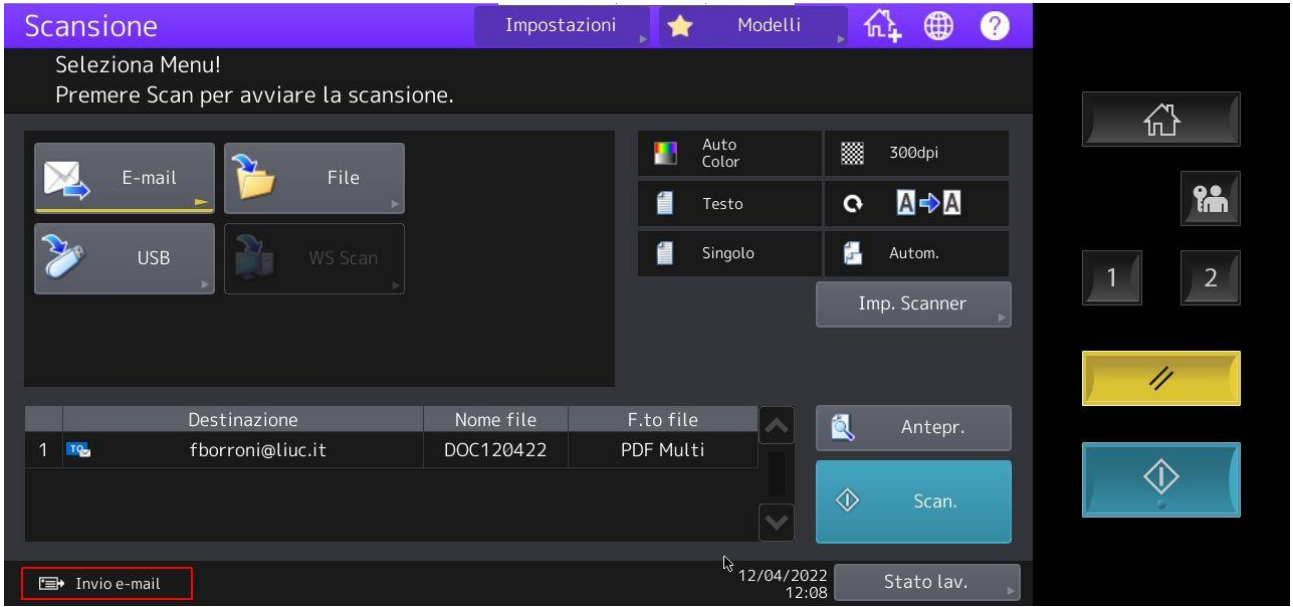

Verrà inviata una mail agli indirizzi specificati per ogni scansione effettuata